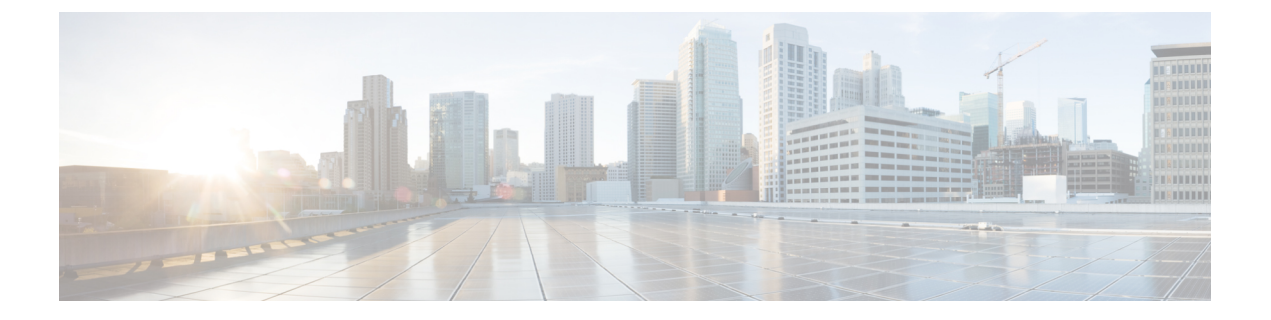

# トラフィック モニタリング

- [トラフィック](#page-0-0) モニタリング (1 ページ)
- トラフィック [モニタリングに関するガイドラインと推奨事項](#page-3-0) (4 ページ)
- イーサネット トラフィック モニタリング [セッションの作成](#page-4-0) (5 ページ)
- 既存のイーサネット トラフィック モニタリング [セッションの宛先の設定](#page-6-0) (7 ページ)
- 既存のイーサネット トラフィック モニタリング [セッションの宛先のクリア](#page-7-0) (8 ページ)
- ファイバ チャネル トラフィック モニタリング [セッションの作成](#page-7-1) (8 ページ)
- 既存のファイバ チャネル モニタリング [セッションの宛先の設定](#page-9-0) (10 ページ)
- [既存のファイバチャネルトラフィックモニタリングセッションの宛先のクリア\(](#page-10-0)11ペー [ジ\)](#page-10-0)
- モニタリング [セッションへのトラフィック送信元の追加](#page-11-0) (12 ページ)
- トラフィック モニタリング [セッションのアクティブ化](#page-12-0) (13 ページ)
- トラフィック モニタリング [セッションの削除](#page-13-0) (14 ページ)

# <span id="page-0-0"></span>トラフィック モニタリング

トラフィックモニタリングでは、1つまたは複数の送信元ポートからのトラフィックをコピー し、コピーされたトラフィックを分析用の専用宛先ポートに送信してネットワークアナライザ に分析させます。この機能は、Switched Port Analyzer (SPAN) としても知られています。

#### トラフィック モニタリング セッションの種類

モニタリング セッションが 2 種類あります。

- イーサネット
- ファイバ チャネル

宛先ポートの種類により、どのようなモニタリングセッションを必要とするかが決まります。 イーサネットのトラフィックモニタリングセッションの場合、宛先ポートは未設定の物理ポー トであることが必要です。Cisco UCS 6400 シリーズ ファブリック インターコネクトs および 6300 ファブリック インターコネクトを使用している場合を除いて、ファイバ チャネルのトラ フィックモニタリングセッションの場合、宛先ポートはファイバチャネルアップリンクポー トであることが必要です。

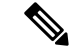

Cisco UCS6332、6332-16UP、64108、および6454ファブリックインターコネクトについては、 ファイバ チャネル宛先ポートを選択できません。宛先ポートは、未設定の物理イーサネット ポートである必要があります。 (注)

イーサネット全体のトラフィック モニタリング

イーサネット トラフィック モニタリング セッションでは、次のトラフィックの送信元ポート および宛先ポートのいずれかをモニタできます。

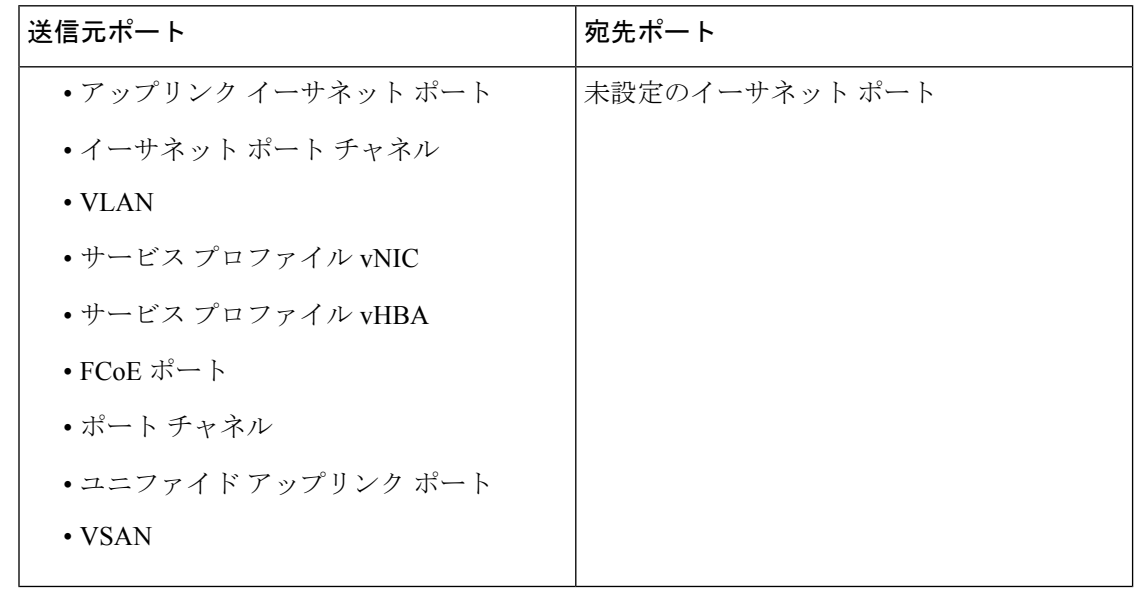

(注)

すべてのトラフィックの送信元は宛先ポートと同じスイッチ内にある必要があります。宛先 ポートとして設定されたポートを送信元ポートとしても設定することはできません。ポート チャネルのメンバ ポートを個別に送信元として設定することはできません。ポート チャネル が送信元として設定されている場合、すべてのメンバ ポートが送信元ポートです。

サーバ ポートは、非仮想化ラック サーバ アダプタへのポートの場合にのみ送信元にすること ができます。

#### **Cisco UCS 6400** シリーズ ファブリック インターコネクトのトラフィック モニタリング

• Cisco UCS 6400 シリーズ ファブリック インターコネクトは、宛先ポートとしてのファイ バ チャネル ポートをサポートしません。したがって、イーサネット ポートは、このファ ブリック インターコネクトでトラフィック モニタリング セッションを設定するための唯 一のオプションです。

- Cisco UCS 6400 シリーズ ファブリック インターコネクトでは、ファブリック インターコ ネクトごとに2つ以上の送信元に対する送信方向のトラフィックのモニタリングをサポー トします。
- 送信方向と受信方向のトラフィックについて、ポート チャネル送信元で SPAN をモニタ または使用できます。
- 1 つのモニタ セッションの宛先ポートとしてポートを設定できます。
- 送信方向の送信元としてポート チャネルをモニタできます。
- 送信方向の送信元として vEth をモニタすることはできません。

#### **Cisco UCS 6300** ファブリック インターコネクトのトラフィック モニタリング

- CiscoUCS6300ファブリックインターコネクトはポートベースのミラーリングをサポート しています。
- Cisco UCS 6300 ファブリック インターコネクトは、VLAN SPAN を受信方向でのみサポー トします。
- イーサネット SPAN は Cisco UCS 6300 ファブリック インターコネクトに基づいたポート です。

#### **Cisco UCS 6200** ファブリック インターコネクトのトラフィック モニタリング

- Cisco UCS 6200 および 6324 ファブリック インターコネクトでは、ファブリック インター コネクトごとに最大2つの送信元で「送信」方向のモニタリングトラフィックがサポート されています。
- Cisco UCS 6200 では、SPAN トラフィックは SPAN 宛先ポートの速度によりレート制限さ れています。これは 1 Gbps または 10 Gbps のいずれかです。

## Ú

(6200 および 6324 ファブリック インターコネクトの場合) 入力トラフィック専用ポート チャネ 重要 ル上で SPAN の使用またはモニタができます。

#### ファイバ チャネル全体のトラフィック モニタリング

ファイバチャネルトラフィックアナライザまたはイーサネットトラフィックアナライザを使 用して、ファイバ チャネル トラフィックをモニタできます。ファイバ チャネル トラフィック が、イーサネット宛先ポートでイーサネット トラフィック モニタリング セッションでモニタ される場合、宛先トラフィックは FCoE になります。Cisco UCS6300 ファブリック インターコ ネクトは、FCSPANを、入力側でのみサポートします。CiscoUCS6248ファブリックインター コネクトのファイバ チャネル ポートは送信元ポートとして設定できません。

ファイバ チャネル トラフィック モニタリング セッションでは、次のトラフィックの送信元 ポートおよび宛先ポートのいずれかをモニタできます。

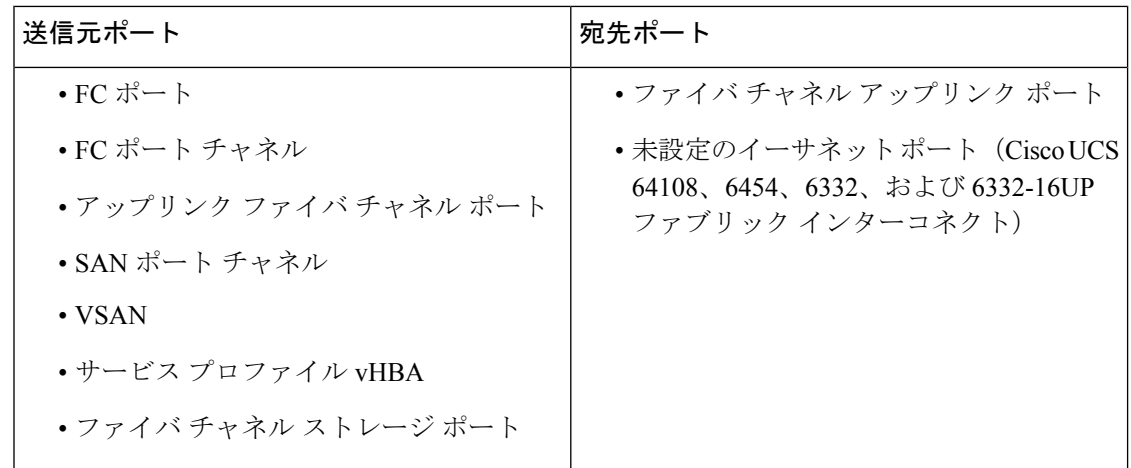

# <span id="page-3-0"></span>トラフィックモニタリングに関するガイドラインと推奨 事項

トラフィックモニタリングを設定するか、アクティブにする場合は、次のガイドラインを考慮 してください。

#### トラフィック モニタリング セッション

トラフィック モニタリング セッションは作成時にはデフォルトでディセーブルです。トラ フィックモニタリングを開始するには、まずセッションをアクティブにします。トラフィック モニタリングセッションは、CiscoUCSポッド内のどのファブリックインターコネクトでも固 有である必要があります。一意の名前と一意の VLAN ソースを使用して各モニタリング セッ ションを作成します。サーバからのトラフィックを監視するには、サーバに対応するサービス プロファイルからすべての vNIC を追加します。

## ファブリック インターコネクトごとにサポートされるアクティブ トラフィック モニタリング セッションの最大数

トラフィック モニタリング セッションは最大 16 まで作成し保存できますが、同時にアクティ ブにできるのは 4 つだけです。各 Cisco UCS 6400 シリーズ ファブリック インターコネクトお よび 6300 ファブリック インターコネクトについては、最大 4 個のトラフィック方向のみをモ ニタ出来ます。受信および送信方向は、それぞれ1モニタリングセッションとしてカウントさ れます。一方、双方向モニタリングセッションは、2モニタリングセッションとしてカウント されます。次に例を示します。

- 4 つのアクティブ セッション:各セッションが 1 方向だけでトラフィックをモニタするよ うに設定されている場合。
- 2つのアクティブセッション—:各セッションでトラフィックを双方向にモニタするよう に設定されている場合。
- 3 つのアクティブ セッション:1 つ目のセッションが単方向で、2 つ目のセッションが双 方向の場合。
- 
- トラフィック モニタリングは、システム リソースにかなりの負荷をかけることがあります。 負荷を最小限にするには、不必要なトラフィックができるだけ少ない送信元を選択し、不必要 なときにはトラフィック モニタリングをディセーブルにします。 (注)

#### **vNIC**

トラフィック モニタリングの宛先は単一の物理ポートであるため、トラフィック モニタリン グセッションは1つのファブリックだけを監視できます。ファブリック フェールオーバーに わたって中断されないvNICトラフィックをモニタリングするには、ファブリックごとに1つ、 合計 2 つのセッションを作成し、2 台のアナライザを接続します。両方のセッションでまった く同じ名前を使用して、トラフィックの送信元として vNIC を追加します。仮想コンピュータ のポート プロファイルを変更すると、送信元ポートとして使用されている、関連付けられた vNIC はモニタリングから削除され、モニタリング セッションを再設定する必要があります。 トラフィック モニタリング セッションが Cisco UCS Manager リリース 2.0 より前のリリースの もとでダイナミック vNIC で設定された場合、アップグレード後にトラフィック モニタリング セッションを再設定する必要があります。Cisco UCS 6200 は、送信方向での vNIC からのトラ フィック モニタリングをサポートします。ただし、Cisco UCS 6400 シリーズ ファブリック イ ンターコネクトは、送信方向でvNICからのトラフィックモニタリングトラフィックをサポー トしていません。

### **vHBA**

vHBA はイーサネットまたはファイバ チャネルのどちらのモニタリング セッションの送信元 としても設定できますが、同時に両方の送信元とすることはできません。VHBAがSPAN送信 元として設定されている場合、 SPAN 宛先は、VN タグが付いたフレームのみを受信します。 これは、直接 FC フレームを受信しません。Cisco UCS 6200 では、送信方向 vHBA からのトラ フィック モニタリングをサポートします。ただし、Cisco UCS 6400 シリーズ ファブリック イ ンターコネクトは、送信方向でvHBAからのトラフィックモニタリングトラフィックをサポー トしていません。

# <span id="page-4-0"></span>イーサネット トラフィック モニタリング セッションの 作成

手順の概要

- **1.** [Create Traffic Monitoring Session] ダイアログボックスで、次のフィールドに入力します。
- **2.** [OK] をクリックします。

イーサネット トラフィック モニタリング セッションの作成

## 手順の詳細

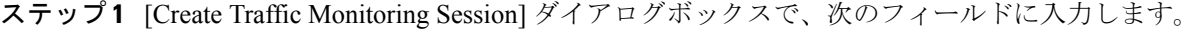

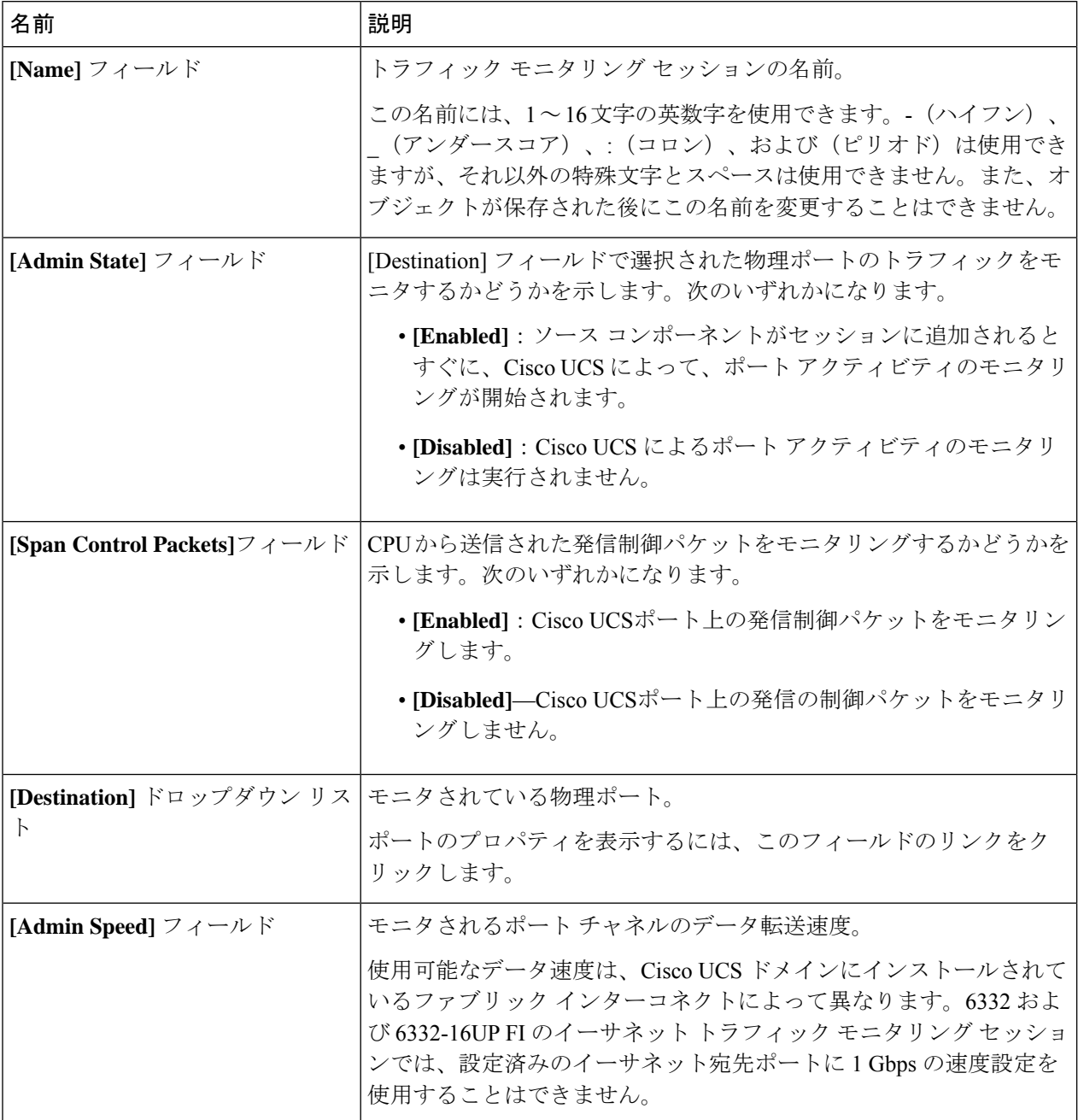

ステップ **2** [OK] をクリックします。

#### 次のタスク

- トラフィック モニタリング セッションにトラフィック ソースを追加します。
- トラフィック モニタリング セッションをアクティブ化します。

# <span id="page-6-0"></span>既存のイーサネットトラフィックモニタリングセッショ ンの宛先の設定

#### 手順の概要

- **1.** [Navigation] ペインで [LAN] をクリックします。
- **2.** [LAN] タブで、**[LAN]** > **[Traffic Monitoring Sessions]** > **[***Fabric\_Interconnect\_Name***]** > **[***Monitor\_Session\_Name***]** の順に展開します。
- **3.** [Work] ペインで、[General] タブをクリックします。
- **4.** [Actions] 領域で、[Set Destination] をクリックします。
- **5.** [Set Destination] ダイアログボックスで、次のフィールドに入力します。
- **6.** [OK] をクリックします。

#### 手順の詳細

- ステップ **1** [Navigation] ペインで [LAN] をクリックします。
- ステップ **2** [LAN] タブで、**[LAN]** > **[Traffic MonitoringSessions]** > **[***Fabric\_Interconnect\_Name***]** > **[***Monitor\_Session\_Name***]** の順に展開します。
- ステップ **3** [Work] ペインで、[General] タブをクリックします。
- ステップ **4** [Actions] 領域で、[Set Destination] をクリックします。
- ステップ **5** [Set Destination] ダイアログボックスで、次のフィールドに入力します。

#### 例:

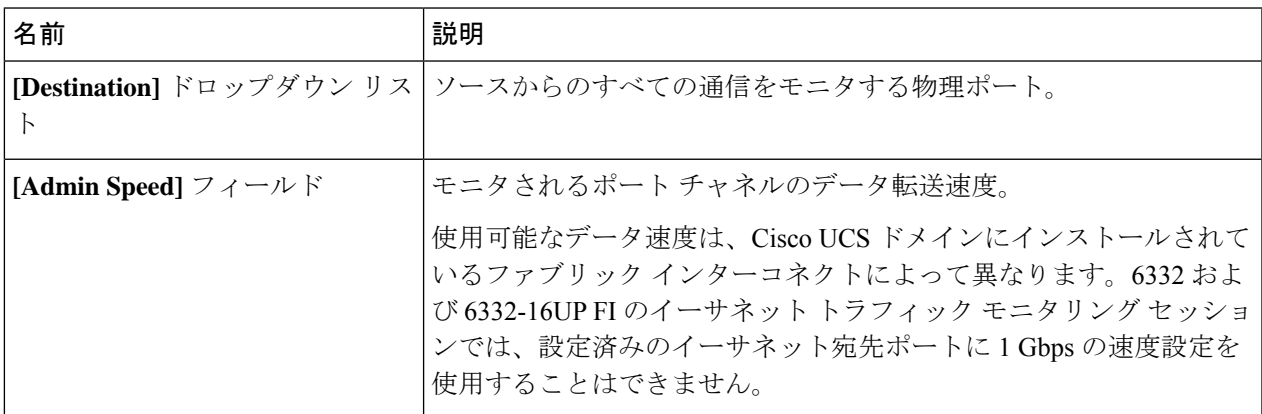

ステップ **6** [OK] をクリックします。

# <span id="page-7-0"></span>既存のイーサネットトラフィックモニタリングセッショ ンの宛先のクリア

### 手順の概要

- **1.** [Navigation] ペインで [LAN] をクリックします。
- **2. [LAN]** > **[Traffic MonitoringSessions]** > *[Fabric\_Interconnect\_Name]* > *[Monitor\_Session\_Name]* の順に展開します。
- **3.** [Work] ペインで、[General] タブをクリックします。
- **4.** [Actions] 領域で、[Clear Destination] をクリックします。
- **5.** 確認ダイアログボックスが表示されたら、[Yes] をクリックします。

#### 手順の詳細

- ステップ **1** [Navigation] ペインで [LAN] をクリックします。
- ステップ **2 [LAN]** > **[Traffic Monitoring Sessions]** > *[Fabric\_Interconnect\_Name]* > *[Monitor\_Session\_Name]* の順に展開し ます。
- ステップ **3** [Work] ペインで、[General] タブをクリックします。
- ステップ **4** [Actions] 領域で、[Clear Destination] をクリックします。
- <span id="page-7-1"></span>ステップ **5** 確認ダイアログボックスが表示されたら、[Yes] をクリックします。

# ファイバ チャネル トラフィック モニタリング セッショ ンの作成

#### 手順の概要

- **1.** [Navigation] ペインで [SAN] をクリックします。
- **2. [SAN]** > **[Traffic Monitoring Sessions]** > **[Fabric\_Interconnect\_Name]** の順に展開します
- **3.** *[Fabric\_Interconnect\_Name]*を右クリックし、[Create Traffic Monitoring Session] を選択しま す。
- **4.** [Create Traffic Monitoring Session] ダイアログボックスで、次のフィールドに入力します。
- **5.** [OK] をクリックします。

- ステップ **1** [Navigation] ペインで [SAN] をクリックします。
- ステップ **2 [SAN]** > **[Traffic Monitoring Sessions]** > **[Fabric\_Interconnect\_Name]** の順に展開します
- ステップ **3** *[Fabric\_Interconnect\_Name]*を右クリックし、[Create Traffic Monitoring Session] を選択します。
- ステップ **4** [Create Traffic Monitoring Session] ダイアログボックスで、次のフィールドに入力します。

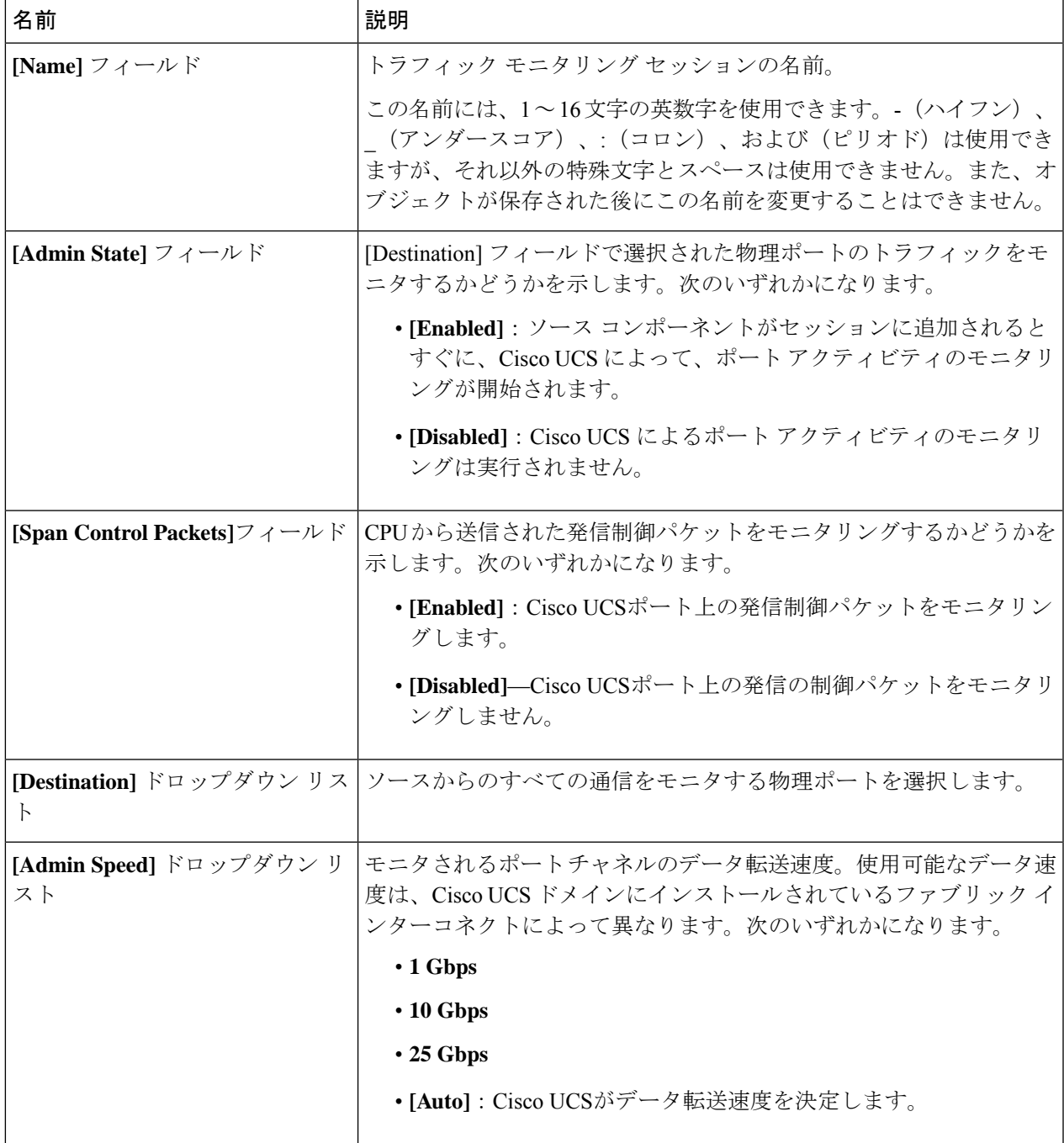

ステップ **5** [OK] をクリックします。

## 次のタスク

- トラフィック モニタリング セッションにトラフィック ソースを追加します。
- トラフィック モニタリング セッションをアクティブ化します。

# <span id="page-9-0"></span>既存のファイバ チャネル モニタリング セッションの宛 先の設定

### 手順の概要

- **1.** [Navigation] ペインで [SAN] をクリックします。
- **2. [SAN]** > **[Traffic MonitoringSessions]** > *[Fabric\_Interconnect\_Name]* > *[Monitor\_Session\_Name]* の順に展開します
- **3.** [Work] ペインで、[General] タブをクリックします。
- **4.** [Actions] 領域で、[Set Destination] をクリックします。
- **5.** [Set Destination] ダイアログボックスで、次のフィールドに入力します。
- **6.** [OK] をクリックします。

- ステップ **1** [Navigation] ペインで [SAN] をクリックします。
- ステップ **2 [SAN]** > **[Traffic Monitoring Sessions]** > *[Fabric\_Interconnect\_Name]* > *[Monitor\_Session\_Name]* の順に展開し ます
- ステップ **3** [Work] ペインで、[General] タブをクリックします。
- ステップ **4** [Actions] 領域で、[Set Destination] をクリックします。
- ステップ **5** [Set Destination] ダイアログボックスで、次のフィールドに入力します。

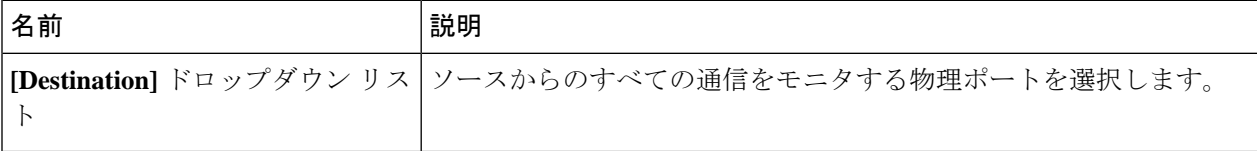

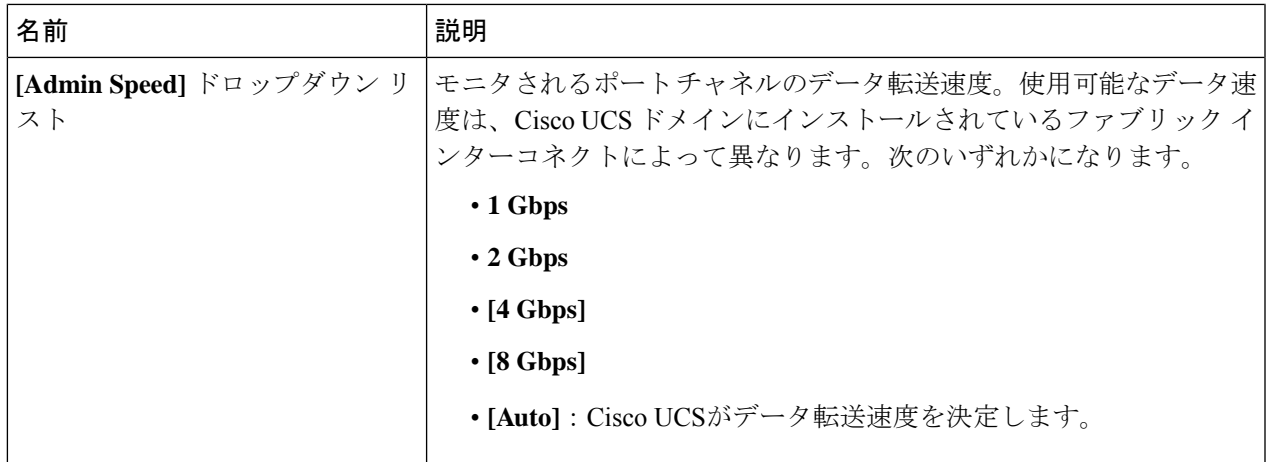

<span id="page-10-0"></span>ステップ **6** [OK] をクリックします。

# 既存のファイバチャネルトラフィックモニタリングセッ ションの宛先のクリア

#### 手順の概要

- **1.** [Navigation] ペインで [SAN] をクリックします。
- **2. [SAN]** > **[Traffic MonitoringSessions]** > **[Fabric\_Interconnect\_Name]** > **[Monitor\_Session\_Name]** の順に展開します
- **3.** [Work] ペインで、[General] タブをクリックします。
- **4.** [Actions] 領域で、[Clear Destination] をクリックします。
- **5.** 確認ダイアログボックスが表示されたら、[Yes] をクリックします。

- ステップ **1** [Navigation] ペインで [SAN] をクリックします。
- ステップ **2 [SAN]** > **[Traffic Monitoring Sessions]** > **[Fabric\_Interconnect\_Name]** > **[Monitor\_Session\_Name]** の順に展開 します
- ステップ **3** [Work] ペインで、[General] タブをクリックします。
- ステップ **4** [Actions] 領域で、[Clear Destination] をクリックします。
- ステップ **5** 確認ダイアログボックスが表示されたら、[Yes] をクリックします。

# <span id="page-11-0"></span>モニタリングセッションへのトラフィック送信元の追加

トラフィック モニタリング セッションがモニタする複数の送信元タイプから複数の送信元を 選択できます。選択できる送信元は、Cisco UCS ドメインに設定したコンポーネントによって 異なります。

この手順では、イーサネット トラフィックのモニタリング セッションに対して送信元を追加 する方法について説明します。ファイバ チャネルのモニタリング セッションに送信元を追加 する場合は、ステップ 2 の [LAN] タブの代わりに [SAN] タブを選択します。 (注)

#### 始める前に

トラフィック モニタリング セッションが作成されている必要があります。

## 手順の概要

- **1.** [Navigation] ペインで [LAN] をクリックします。
- **2. [LAN]** > **[Traffic Monitoring Sessions]** > *[Fabric\_Interconnect\_Name]* の順に展開します。
- **3.** *[Fabric\_Interconnect\_Name]* を展開し、設定するモニタ セッションをクリックします。
- **4.** [Work] ペインで、[General] タブをクリックします。
- **5.** [Sources] 領域で、追加するトラフィック送信元のタイプのセクションを展開します。
- **6.** モニタリングに使用できるコンポーネントを確認するには、テーブルの右端にある [+] ボ タンをクリックして [Add Monitoring Session Source] ダイアログボックスを開きます。
- **7.** 送信元コンポーネントを選択して [OK] をクリックします。
- **8.** [Save Changes] をクリックします。

#### 手順の詳細

- ステップ **1** [Navigation] ペインで [LAN] をクリックします。
- ステップ **2 [LAN]** > **[Traffic Monitoring Sessions]** > *[Fabric\_Interconnect\_Name]* の順に展開します。
- ステップ **3** *[Fabric\_Interconnect\_Name]* を展開し、設定するモニタ セッションをクリックします。
- ステップ **4** [Work] ペインで、[General] タブをクリックします。
- ステップ **5** [Sources] 領域で、追加するトラフィック送信元のタイプのセクションを展開します。
- ステップ **6** モニタリングに使用できるコンポーネントを確認するには、テーブルの右端にある [+] ボタンをクリック して [Add Monitoring Session Source] ダイアログボックスを開きます。
- ステップ **7** 送信元コンポーネントを選択して [OK] をクリックします。

必要に応じて、上記の 3 つの手順を繰り返して、複数の送信元タイプから複数の送信元を追加できます。

ステップ **8** [Save Changes] をクリックします。

### 次のタスク

トラフィック モニタリング セッションをアクティブ化します。セッションがすでにアクティ ブ化されている場合、送信元を追加すると、トラフィックはモニタリングの宛先に転送されま す。

# <span id="page-12-0"></span>トラフィック モニタリング セッションのアクティブ化

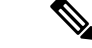

この手順では、イーサネット トラフィックのモニタリング セッションをアクティブにする方 法について説明します。ファイバチャネルモニタリングセッションをアクティブ化するには、 ステップ 2 で [LAN] タブの代わりに [SAN] タブを選択します。 (注)

### 始める前に

トラフィック モニタリング セッションが作成されている必要があります。

#### 手順の概要

- **1.** [Navigation] ペインで [LAN] をクリックします。
- **2. [LAN]** > **[Traffic Monitoring Sessions]** > *[Fabric\_Interconnect\_Name]* の順に展開します。
- **3.** *[Fabric\_Interconnect\_Name]* を展開し、アクティブにするモニタ セッションをクリックし ます。
- **4.** [Work] ペインで、[General] タブをクリックします。
- **5.** [Properties] 領域で、[Admin State] の [enabled] オプション ボタンをクリックします。
- **6.** [Save Changes] をクリックします。

- ステップ **1** [Navigation] ペインで [LAN] をクリックします。
- ステップ **2 [LAN]** > **[Traffic Monitoring Sessions]** > *[Fabric\_Interconnect\_Name]* の順に展開します。
- ステップ **3** *[Fabric\_Interconnect\_Name]* を展開し、アクティブにするモニタ セッションをクリックします。
- ステップ **4** [Work] ペインで、[General] タブをクリックします。
- ステップ **5** [Properties] 領域で、[Admin State] の [enabled] オプション ボタンをクリックします。
- ステップ **6** [Save Changes] をクリックします。

トラフィック モニタの送信元が設定されている場合、トラフィック モニタリングの宛先ポー トにトラフィックのフローが始まります。

# <span id="page-13-0"></span>トラフィック モニタリング セッションの削除

この手順では、イーサネット トラフィックのモニタリング セッションを削除する方法につい て説明します。ファイバ チャネル モニタリング セッションを削除するには、ステップ 2 で [LAN] タブの代わりに [SAN] タブを選択します。 (注)

#### 手順の概要

- **1.** [Navigation] ペインで [LAN] をクリックします。
- **2. [LAN]** > **[Traffic Monitoring Sessions]** > *[Fabric\_Interconnect\_Name]* の順に展開します。
- **3.** *[Fabric\_Interconnect\_Name]* を展開し、削除するモニタ セッションをクリックします。
- **4.** [Work] ペインで、[General] タブをクリックします。
- **5.** [Actions] 領域で、[Delete] アイコンをクリックします。
- **6.** 確認ダイアログボックスが表示されたら、[Yes] をクリックします。

- ステップ **1** [Navigation] ペインで [LAN] をクリックします。
- ステップ **2 [LAN]** > **[Traffic Monitoring Sessions]** > *[Fabric\_Interconnect\_Name]* の順に展開します。
- ステップ **3** *[Fabric\_Interconnect\_Name]* を展開し、削除するモニタ セッションをクリックします。
- ステップ **4** [Work] ペインで、[General] タブをクリックします。
- ステップ **5** [Actions] 領域で、[Delete] アイコンをクリックします。
- ステップ **6** 確認ダイアログボックスが表示されたら、[Yes] をクリックします。